## How to Electronically Sign PDF Documents Without Printing and Scanning Them

**Note:** Adobe Reader is the recommended PDF viewer for signing documents electronically. You can download Adobe Reader for free her[e https://get.adobe.com/reader/](https://get.adobe.com/reader/)

1. To sign a document using Adobe Reader, first open the PDF document in the Adobe Acrobat Reader application. Click the **"Fill & Sign"** bottom in the right pane.

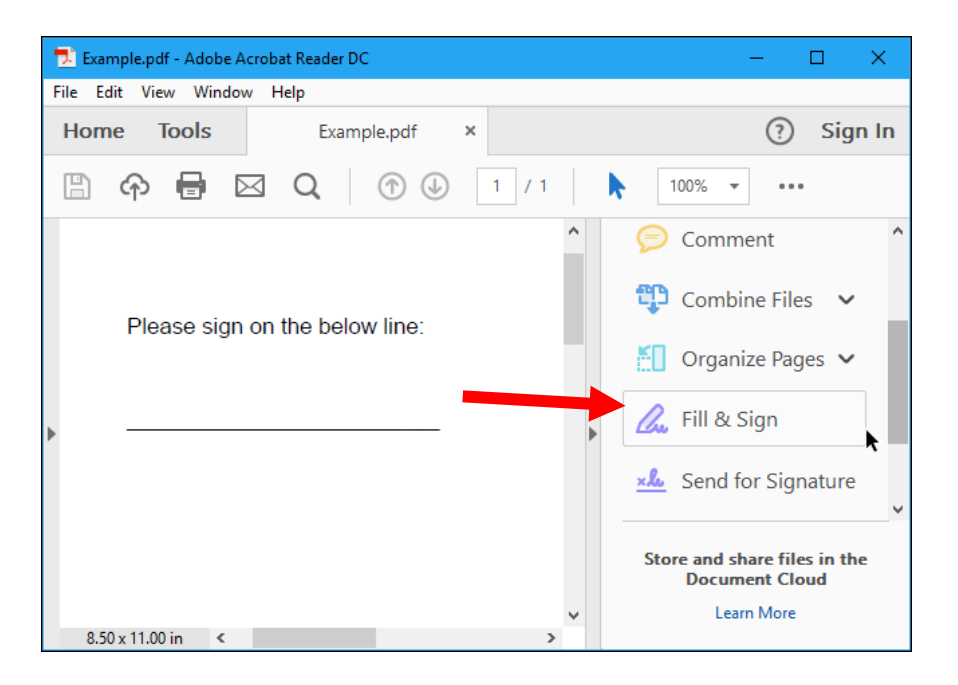

2. Click the "**Sign**" button on the toolbar and select "**Add Signature**" to add your signature to the PDF.

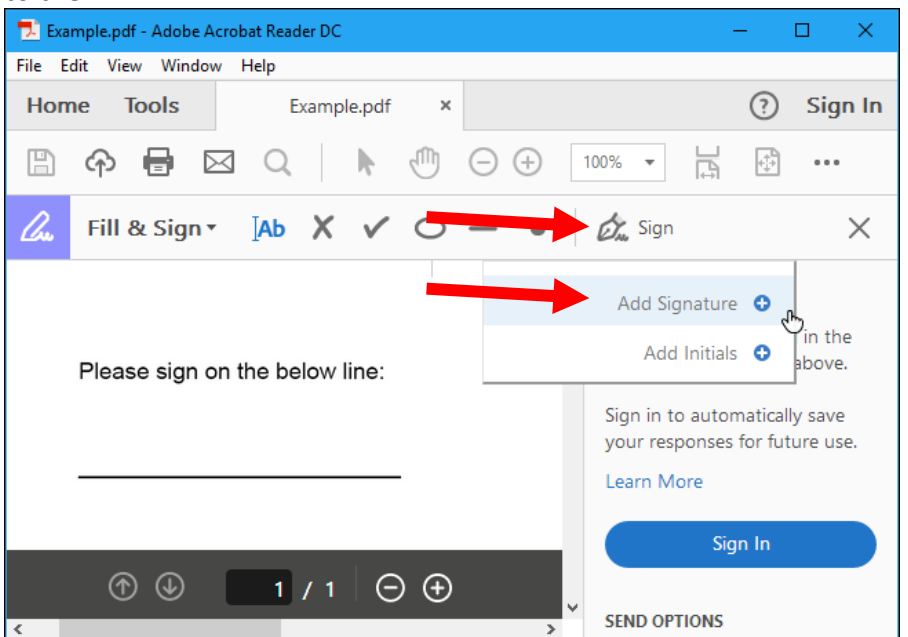

- 3. By default, Adobe Reader selects "Type" so you can type your name and have it converted to a signature. However, this will not look like your real signature so is not ideal.
- 4. Instead, select "Draw" and then draw your signature using your mouse or touch screen.
- 5. After creating a signature, click "Apply" to apply it to the document. Leave "Save Signature checked" and you can quickly add this signature in the future.

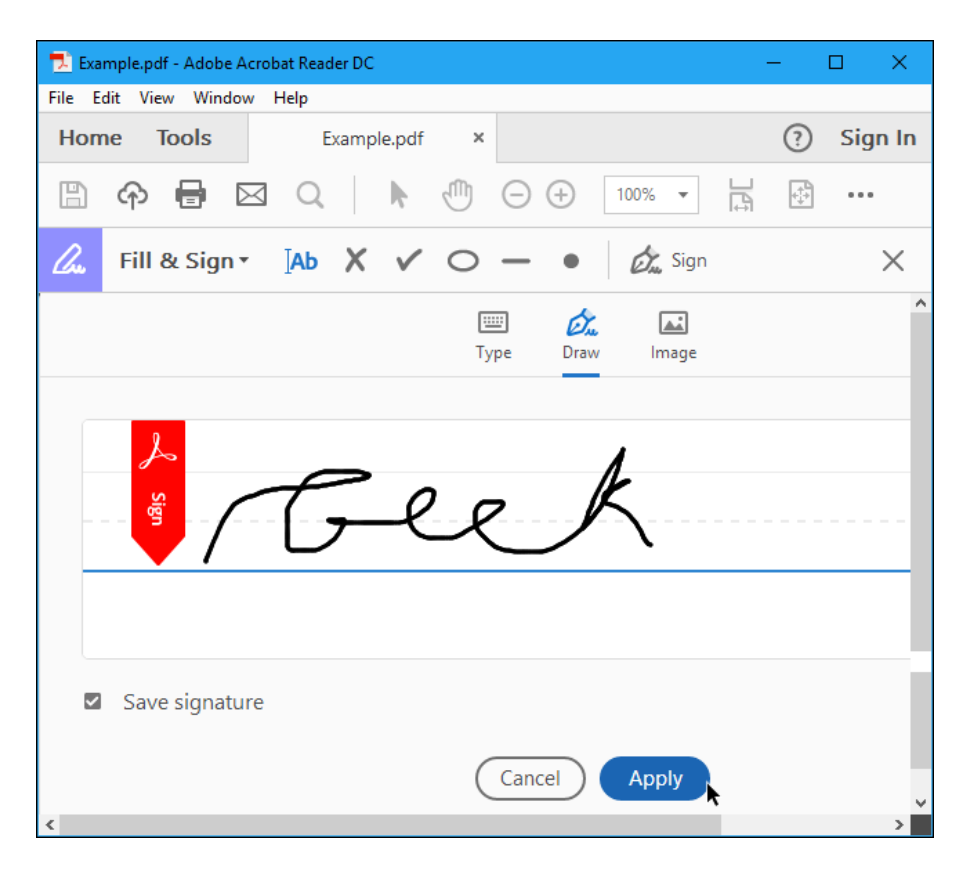

- 6. Next, position your signature where you want it with your mouse and click to apply it.
- 7. To save your signed PDF document, click **File > Save** and select a location for the file.